# **7VM400AM-RZ**

AMD Athlon™/Athlon™ XP/Duron™ Socket A Processor Motherboard

# User's Manual

Rev. 1003 12ME-VM400AMRZ-1003

#### **Copyright**

© 2005 GIGABYTE TECHNOLOGY CO., LTD

Copyright by **GIGA-BYTE TECHNOLOGY CO., LTD. ("GBT").** No part of this manual may be reproduced or transmitted in any from without the expressed, written permission of **GBT**.

#### **Trademarks**

Third-party brands and names are the property of their respective owners.

#### **Notice**

Please do not remove any labels on motherboard, this may void the warranty of this motherboard.

Due to rapid change in technology, some of the specifications might be out of date before publication of this booklet.

The author assumes no responsibility for any errors or omissions that may appear in this document nor does the author make a commitment to update the information contained herein.

Download from Www.Somanuals.com. All Manuals Search And Download.

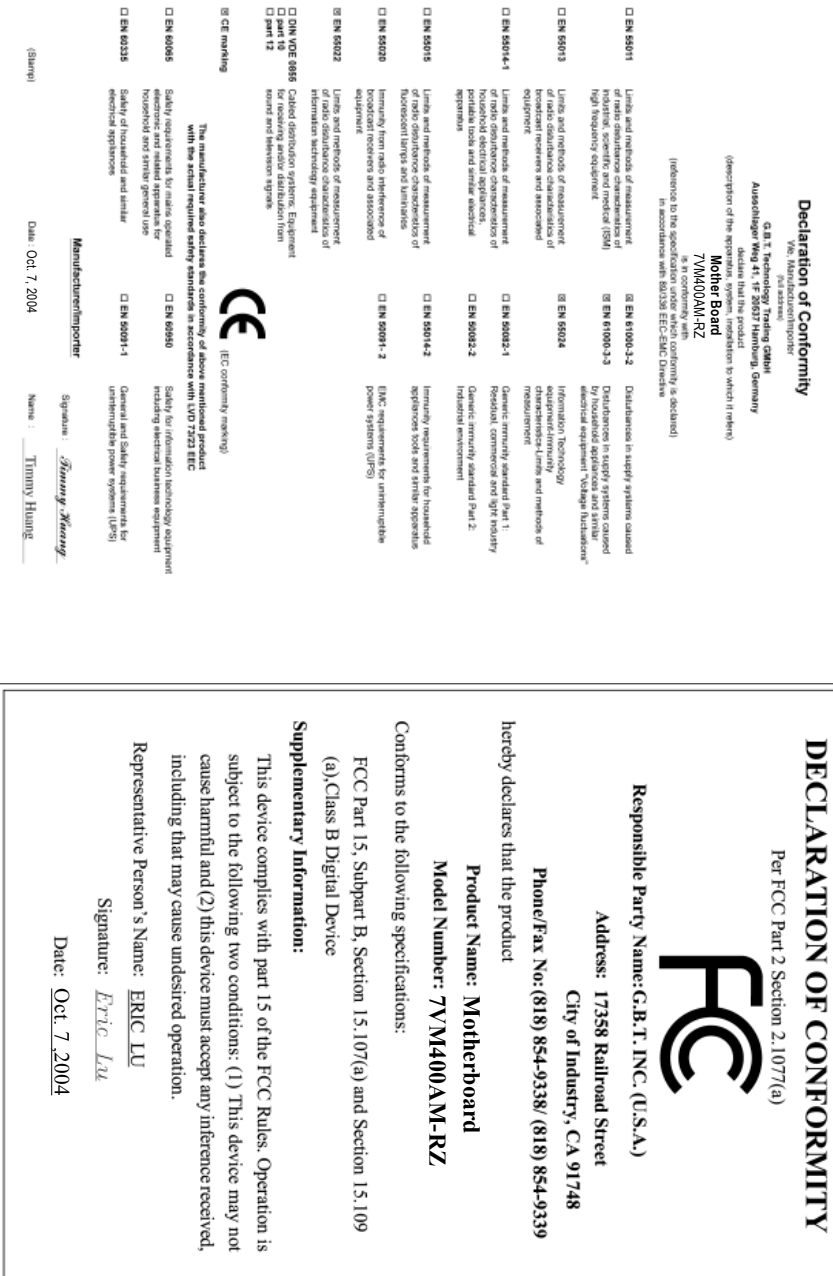

 $\overline{a}$  $\overline{a}$   $\sim$ 

 $\overline{a}$  $\blacksquare$  $\overline{a}$   $\overline{a}$ 

## **Preparing Your Computer**

Computer motherboards and expansion cards contain very delicate Integrated Circuit (IC) chips. To protect them against damage from static electricity, you should follow some precautions whenever you work on your computer.

- 1. Unplug your computer when working on the inside.
- 2. Use a grounded wrist strap before handling computer components. If you do not have one, touch both of your hands to a safely grounded object or to a metal object, such as the power supply case.
- 3. Hold components by the edges and try not touch the IC chips, leads or connectors, or other components.
- 4. Place components on a grounded antistatic pad or on the bag that came with the components whenever the components are separated from the system.
- 5. Ensure that the ATX power supply is switched off before you plug in or remove the ATX power connector on the motherboard.

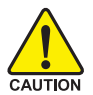

#### **Installing the motherboard to the chassis**

If the motherboard has mounting holes, but they don't line up with the holes on the base and there are no slots to attach the spacers, do not become alarmed you can still attach the spacers to the mounting holes. Just cut the bottom portion of the spacers (the spacer may be a little hard to cut off, so be careful of your hands). In this way you can still attach the motherboard to the base without worrying about short circuits. Sometimes you may need to use the plastic springs to isolate the screw from the motherboard PCB surface, because the circuit wire may be near by the hole. Be careful, don't let the screw contact any printed circuit write or parts on the PCB that are near the fixing hole, otherwise it may damage the board or cause board malfunctioning.

# **Table of Contents**

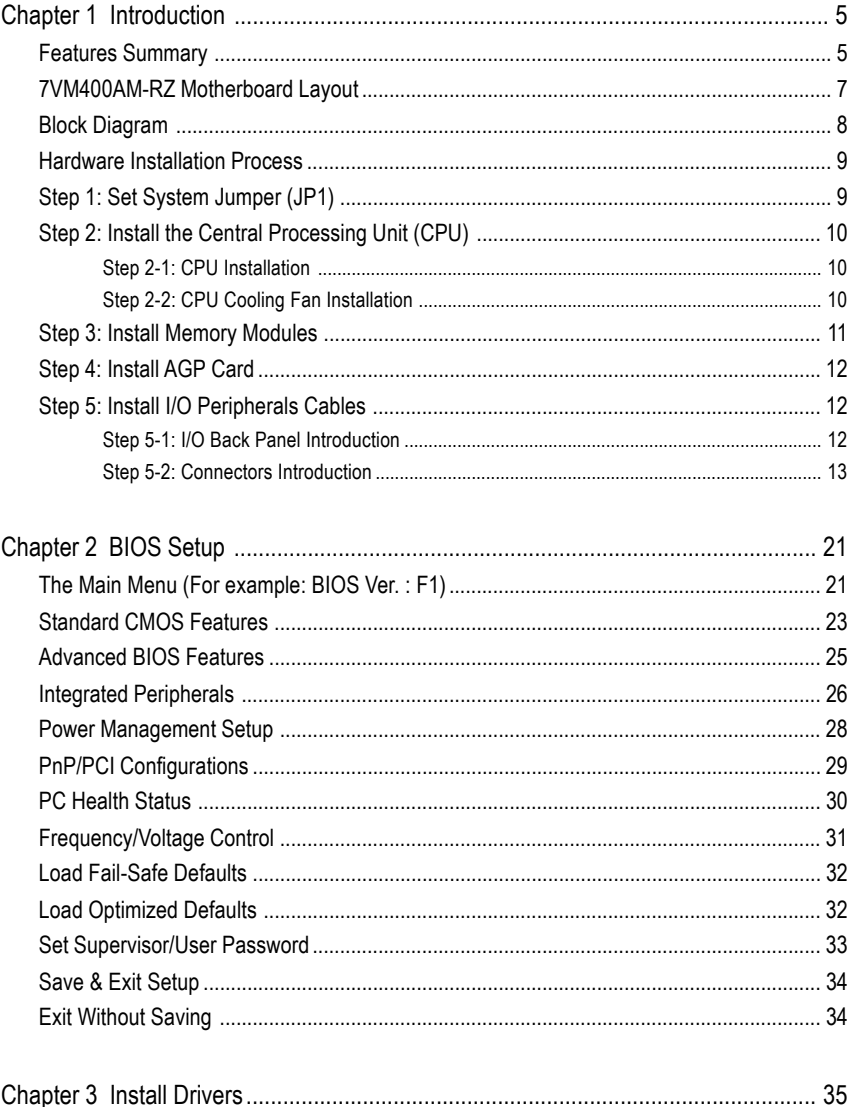

7VM400AM-RZ Motherboard

# **Chapter 1 Introduction**

# **Features Summary**

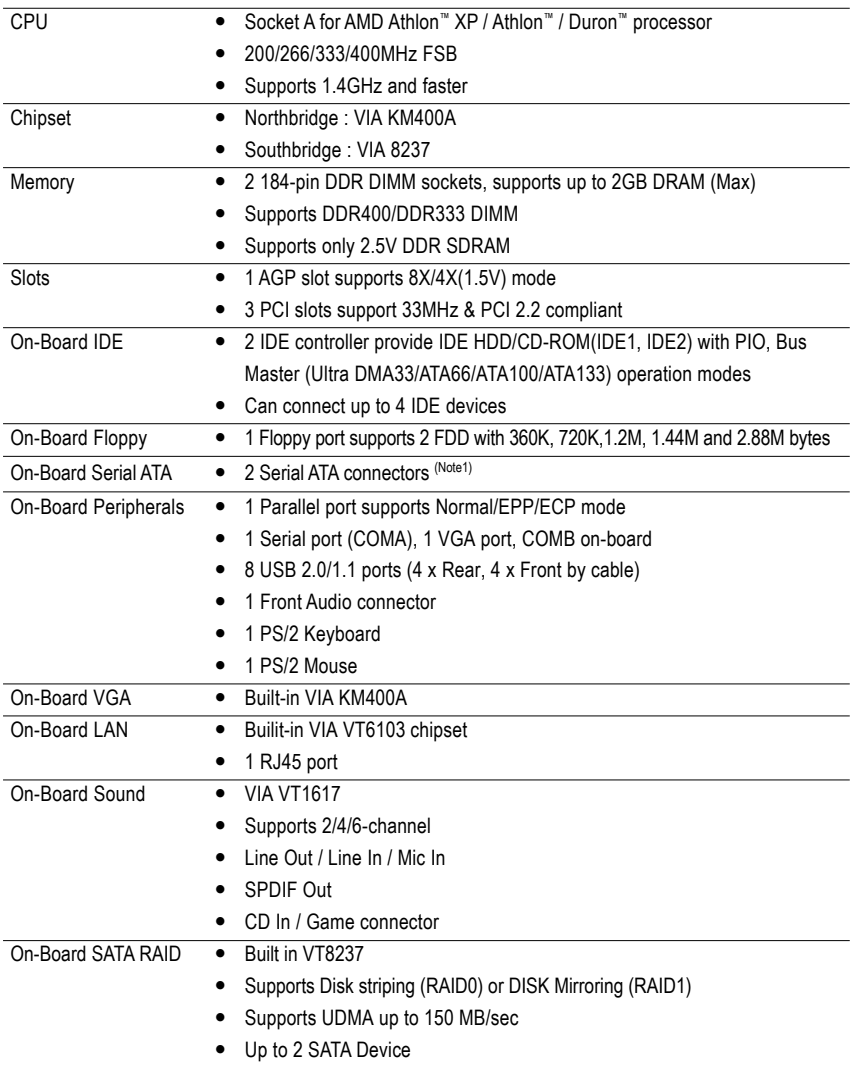

(Note 1) It is recommended to use SATA (1.5Gb/s) hard disks.

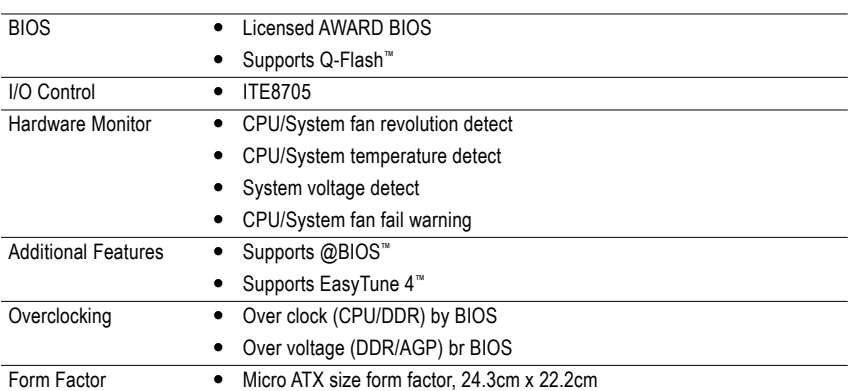

# **7VM400AM-RZ Motherboard Layout**

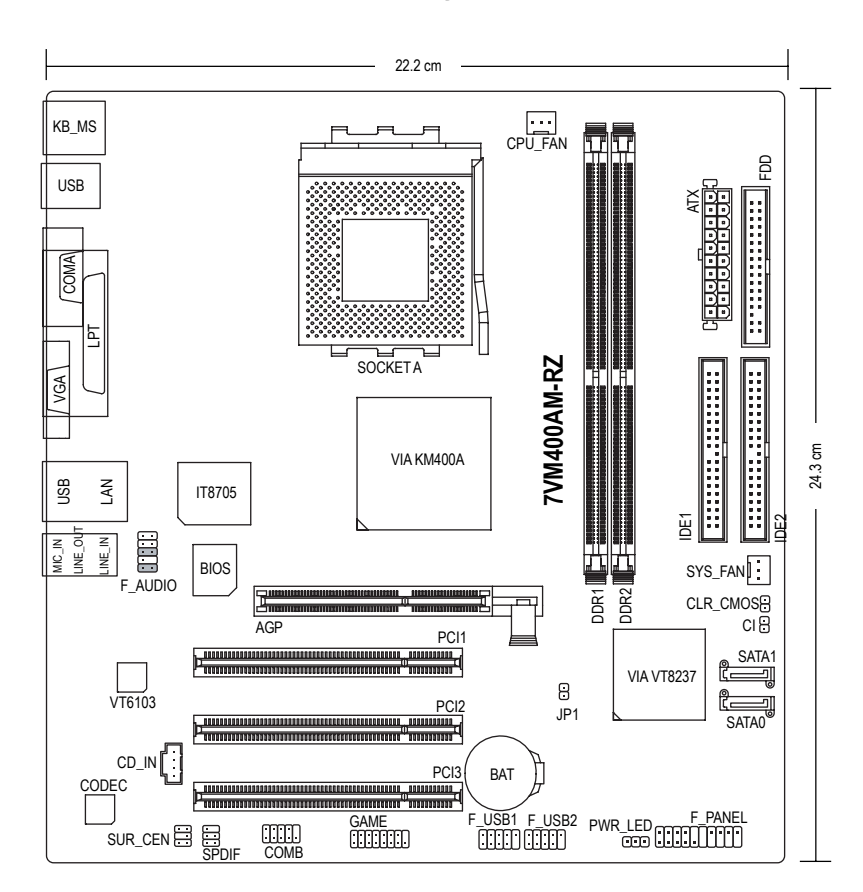

**English**

# **Block Diagram**

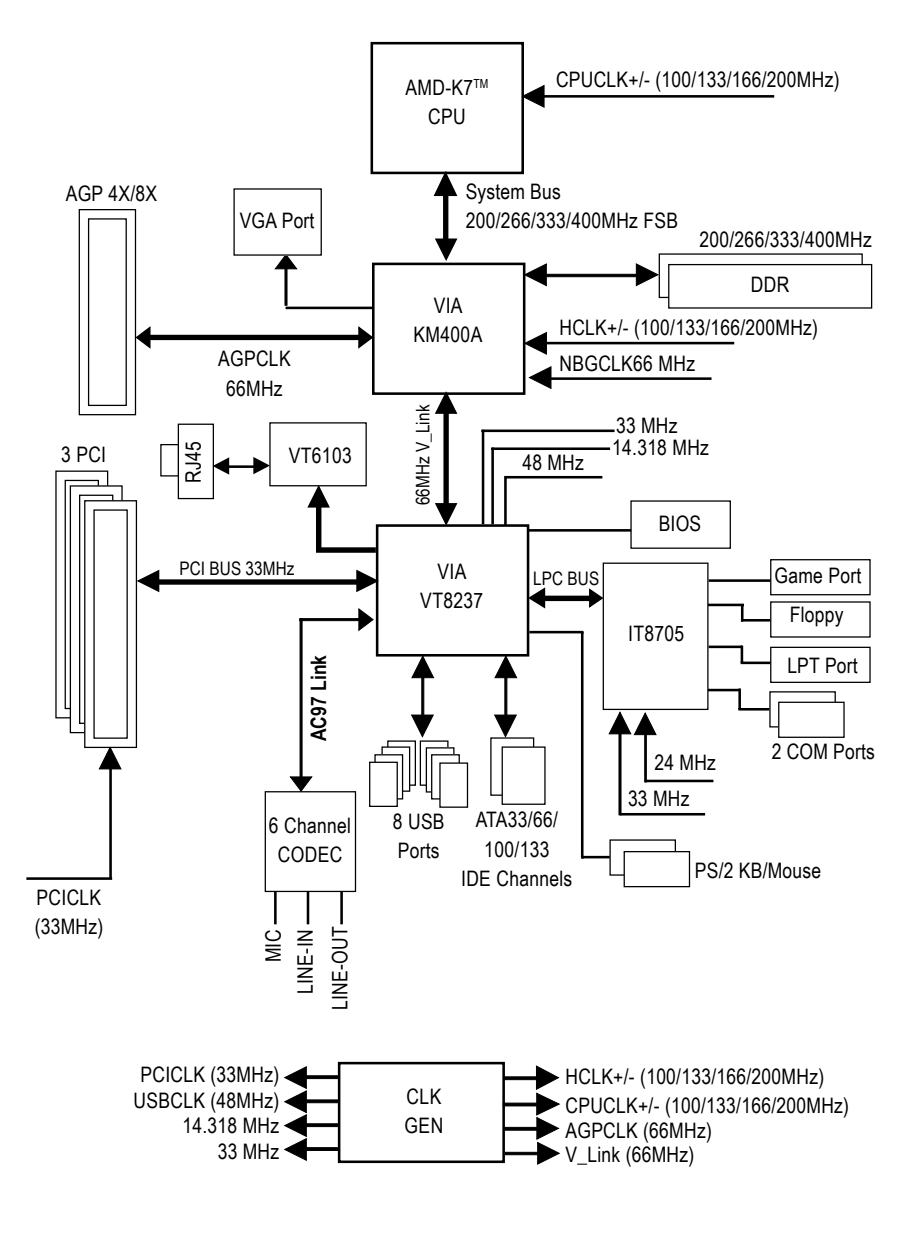

# **Hardware Installation Process**

To set up your computer, you must complete the following steps:

- Step 1- Set System Jumper (JP1)
- Step 2- Install the Central Processing Unit (CPU)
- Step 3- Install Memory Modules
- Step 4- Install Expansion Cards
- Step 5- Install I/O Peripherals Cables

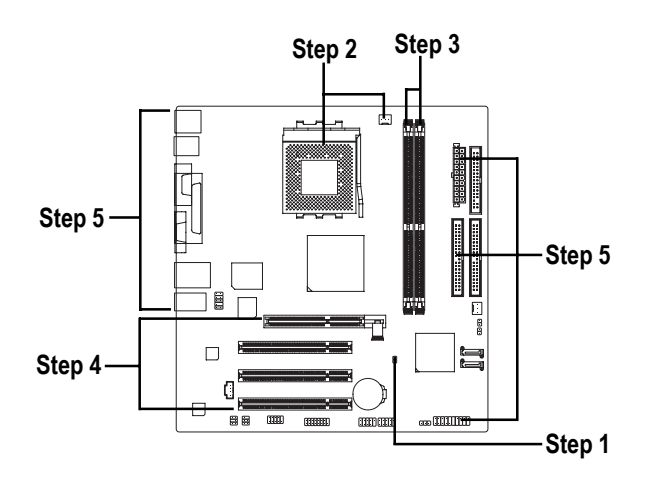

# **Step 1: Set System Jumper (JP1)**

The system bus frequency can be switched at 100/133/166/200MHz by adjusting system jumper (JP1). (The internal frequency depend on CPU.)

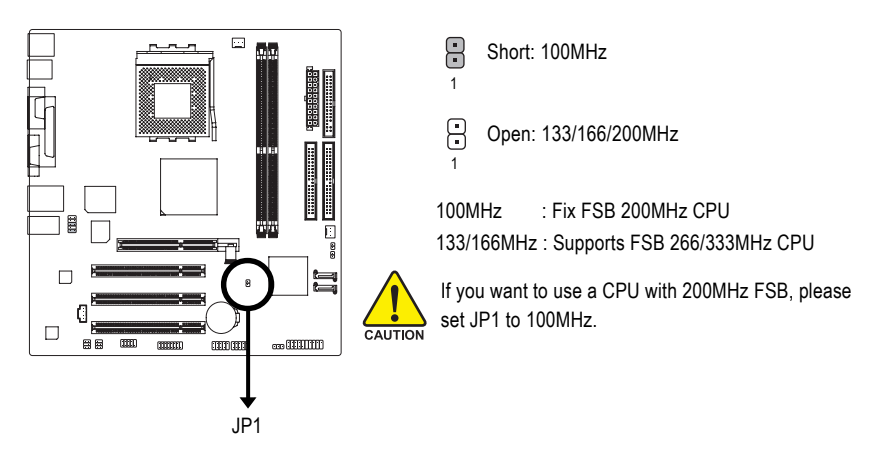

# **English**

# **Step 2: Install the Central Processing Unit (CPU)**

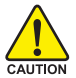

Before installing the processor, adhere to the following warning:

- 1. Please make sure the CPU type is supported by the motherboard.
- 2. The processor will overheat without the heatsink and/or fan, resulting in permanent irreparable damage.
- 3. If you do not match the CPU socket Pin 1 and CPU cut edge well, it will cause improper installation. Please change the insert orientation.
- 4. Apply thermal grease between the processor and cooling fan.
- 5. Never run the processor without the heatsink properly and firmly attached. Permanent damage will result.
- 6. Please set the CPU host frequency in accordance with your processor's specifications. We don't recommend you to set the system bus frequency over the CPU's specification because these specific bus frequencies are not the standard specifications for CPU, chipset and most of the peripherals. Whether your system can run under these specific bus frequencies properly will depend on your hardware configurations, including CPU, Memory, Cards…etc.

# **Step 2-1: CPU Installation**

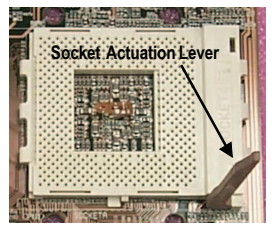

Figure 1. Pull the rod to the 90-degree directly.

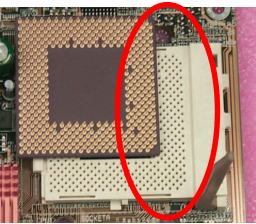

Figure 2.

Locate Pin 1 in the socket and look for a cut edge on the CPU upper corner. Insert the CPU into the

socket. (Do not force the CPU into the socket.) Then move the socket lever to the locked position while holding pressure on the center of the CPU.

# **Step 2-2: CPU Cooling Fan Installation**

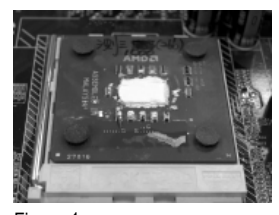

Figure 1. Apply the thermal tape(or grease) to provide better heat conduction between your CPU and cooling fan.

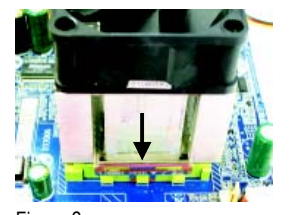

Figure 2. Fasten the cooling fan supporting-base onto the CPU socket on the motherboard.

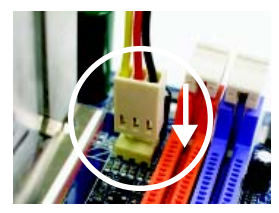

Figure 3. Make sure the CPU fan is plugged to the CPU fan connector, than the install completely.

# **Step 3: Install Memory Modules**

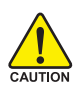

Before installing the memory modules, adhere to the following warning: 1. Please note that the DIMM module can only fit in one direction due to the one notch. Wrong orientation will cause improper installation. Please change the insert orientation.

The motherboard has 2 dual inline memory module (DIMM) sockets. The BIOS will automatically detects memory type and size. To install the memory module, just push it vertically into the DIMM socket. The DIMM module can only fit in one direction due to the notch. Memory size can vary between sockets.

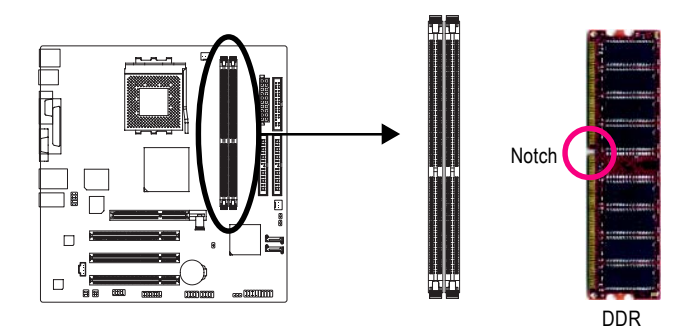

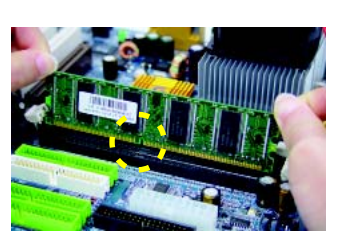

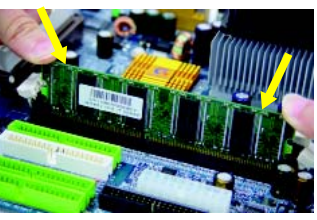

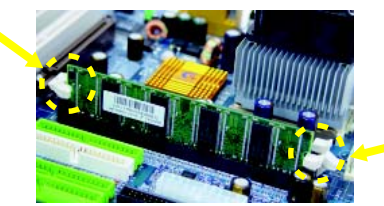

- 1. The DIMM socket has a notch, so the DIMM memory module can only fit in one direction.
- 2. Insert the DIMM memory module vertically into the DIMM socket. Then push it down.

3. Close the plastic clip at both edges of the DIMM sockets to lock the DIMM module. Reverse the installation steps when you wish to remove the DIMM module.

- 1. Read the relate AGP card's instruction document before install the AGP card into the computer.
- 2. If your AGP card has "AGP 4X/8X(1.5V) notch"(show below), please make sure your AGP card is AGP 4X/8X(1.5V).

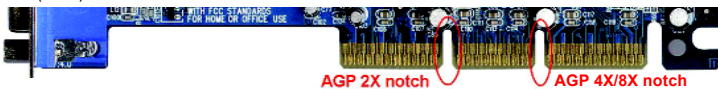

3. Please carefully pull out the small white-drawable bar at the end of the AGP slot when you try to install/ uninstall the AGP card. Please align the AGP card to the onboard AGP slot and press firmly down on the slot. Make sure your AGP card is locked by the small white-drawable bar.

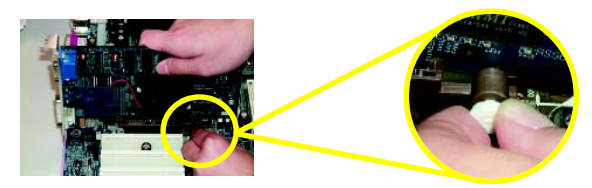

# **Step 5: Install I/O Peripherals Cables**

## **Step 5-1: I/O Back Panel Introduction**

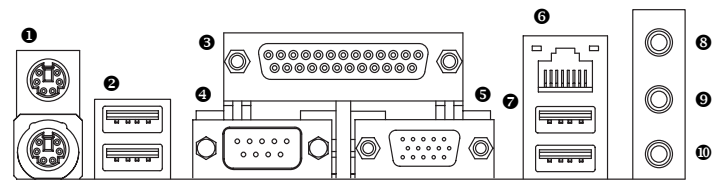

## $\bullet$  PS/2 Keyboard and PS/2 Mouse connector

This connector supports standard PS/2 keyboard and PS/2 mouse.

## $\Theta/\Theta$  USB port

Before you connect your device(s) into USB connector(s), please make sure your device(s) such as USB keyboard, mouse, scanner, zip, speaker...etc. Have a standard USB interface. Also make sure your OS supports USB controller. If your OS does not support USB controller, please contact OS vendor for possible patch or driver upgrade. For more information please contact your OS or device(s) vendors.

## $\odot$  Parallel port (LPT)

Device like printer can be connected to Parallel port.

## **<b>** $\bullet$  Serial port (COMA)

Mouse and modem etc. can be connected to Serial port.

## $\Theta$  **VGA port**

Monitor can be connected to VGA port.

## **6** LAN port

LAN is fast Ethernet with 10/100Mbps speed.

## \_ **Line In jack**

Devices like CD-ROM, walkman etc. can be connected to Line In jack.

## ` **Line Out jack**

Connect the stereo speakers or earphone to this connector.

### a **MIC In jack**

Microphone can be connect to MIC In jack.

After installation of the audio driver, you are able to use 2/4/6-channel audio feature by software selection. You can connect "Front speaker" to "Line Out" jack, Connect "Rear speaker" to "Line In" jack and connect "Center/Subwoofer" to "MIC In" jack.

# **Step 5-2: Connectors Introduction**

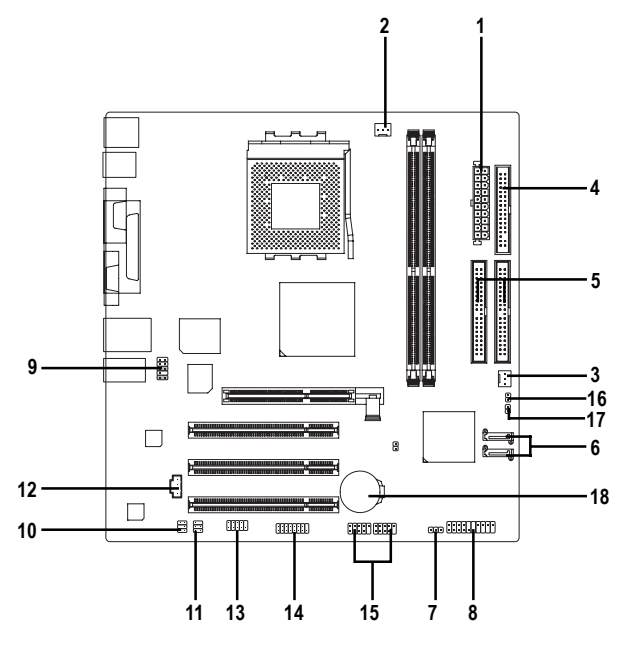

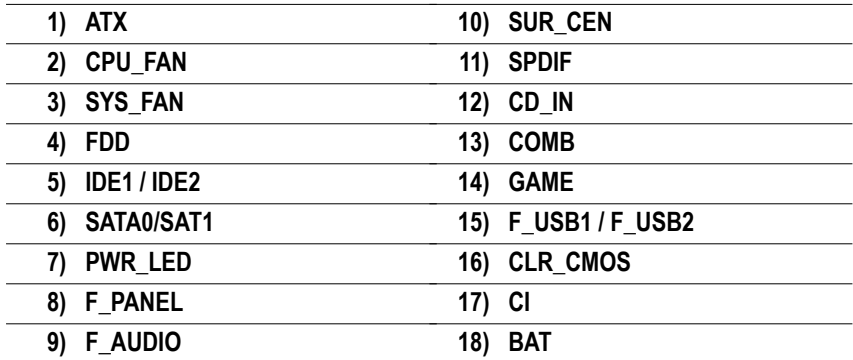

## **1) ATX (ATX Power)**

AC power cord should only be connected to your power supply unit after ATX power cable and other related devices are firmly connected to the mainboard.

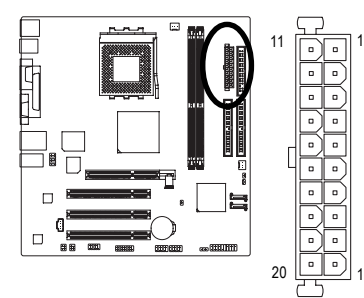

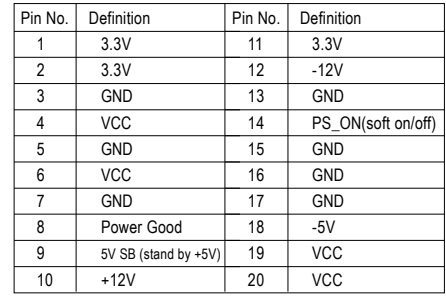

## **2) CPU\_FAN (CPU Fan Connector)**

20

 $1 \,|\, \ldots$ 

1

 $\overline{\mathbb{E}}$ 

10

Please note, a proper installation of the CPU cooler is essential to prevent the CPU from running under abnormal condition or damaged by overheating. The CPU fan connector supports Max. current up to 600 mA.

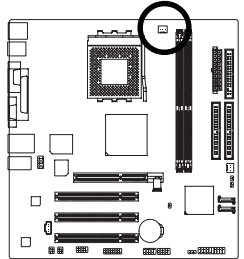

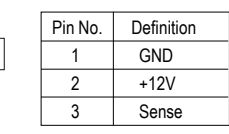

## **3) SYS\_FAN (System Fan Connector)**

This connector allows you to link with the cooling fan on the system case to lower the system temperature.

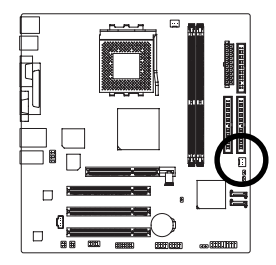

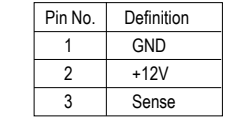

7VM400AM-RZ Motherboard - 14 -

## **4) FDD (Floppy Connector)**

Please connect the floppy drive ribbon cables to FDD. It supports 360K, 1.2M, 720K, 1.44M and 2.88M bytes floppy disk types.

The red stripe of the ribbon cable must be the same side with the Pin1.

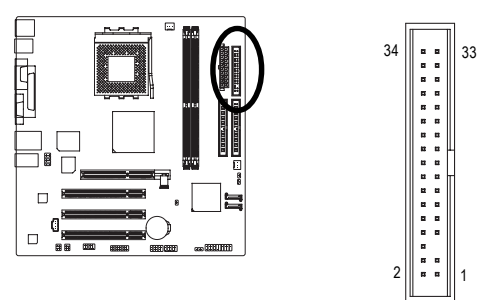

## **5) IDE1 / IDE2 (IDE1 / IDE2 Connector)**

Please connect first hard disk to IDE1 and connect CD-ROM to IDE2. The red stripe of the ribbon cable must be the same side with the Pin1.

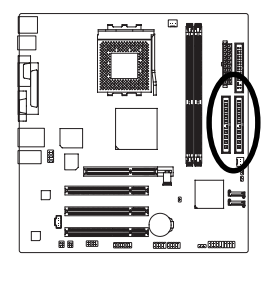

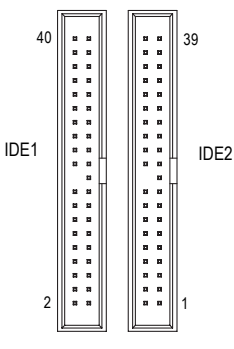

## **6) SATA0 / SATA1 (Serial ATA Connector)**

Serial ATA can provide 150MB/s transfer rate. Please refer to the BIOS setting for the Serial ATA and install the proper driver in order to work properly.

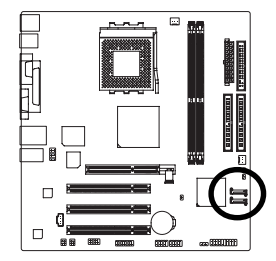

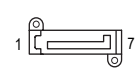

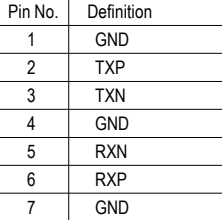

## **7) PWR\_LED**

PWR\_LED is connect with the system power indicator to indicate whether the system is on/off. It will blink when the system enters suspend mode.

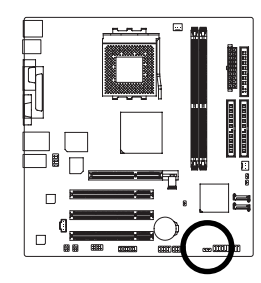

 $1$  nm

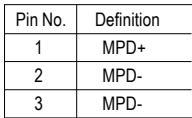

## **8) F\_PANEL (2 x 10 pins Connector)**

Please connect the power LED, PC speaker, reset switch and power switch etc. of your chassis front panel to the F\_PANEL connector according to the pin assignment below.

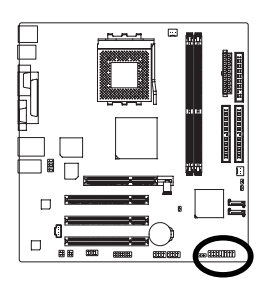

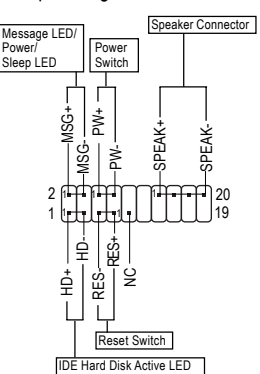

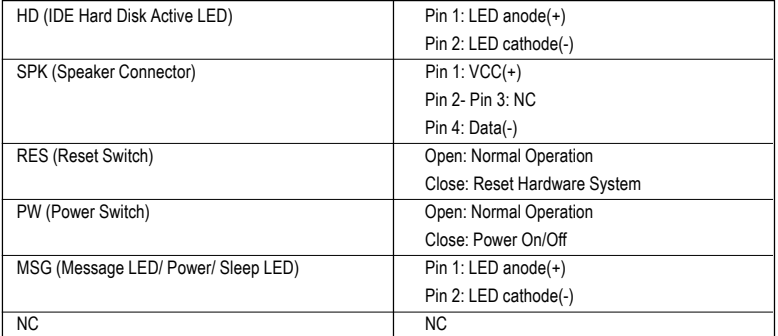

7VM400AM-RZ Motherboard - 16 -

## **9) F\_AUDIO (Front Audio Connector)**

If you want to use Front Audio connector, you must remove 5-6, 9-10 Jumper.

In order to utilize the front audio header, your chassis must have front audio connector. Also please make sure the pin assigment on the cable is the same as the pin assigment on the MB header. To find out if the chassis you are buying support front audio connector, please contact your dealer. Please note, you can have the alternative of using front audio connector or of using rear audio connector to play sound.

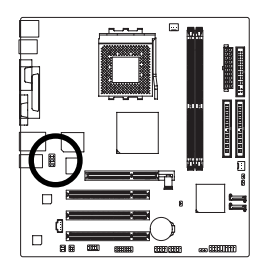

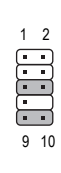

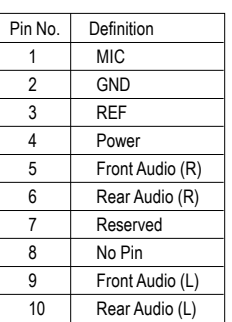

## **10) SUR\_CEN (Surround Center Connector)**

Please contact your nearest dealer for optional SUR\_CEN cable.

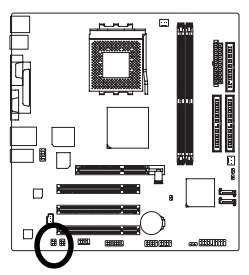

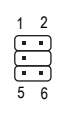

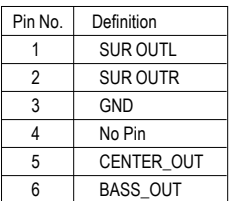

## **11) SPDIF (SPDIF Out Connector)**

The SPDIF output is capable of providing digital audio to external speakers or compressed AC3 data to an external Dolby Digital Decoder. Use this feature only when your stereo system has digital input function. Be careful with the polarity of the SPDIF connector. Check the pin assignment carefully while you connect the SPDIF cable, incorrect connection between the cable and connector will make the device unable to work or even damage it. For optional SPDIF cable, please contact your local dealer.

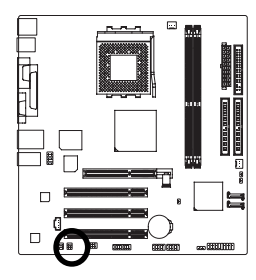

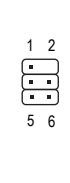

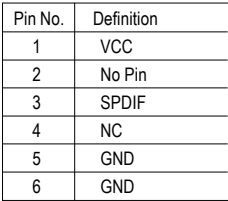

- 17 - Hardware Installation Process

## **12) CD\_IN (CD In Connector)**

Connect CD-ROM or DVD-ROM audio out to the connector.

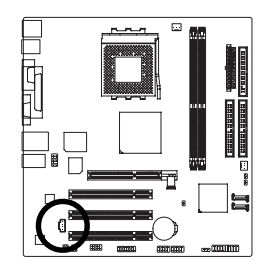

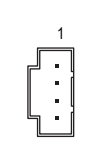

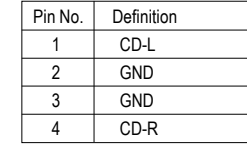

## **13) COMB (COM B Connector)**

Be careful with the polarity of the COMB connector. Check the pin assignment carefully while you connect the COMB cable, incorrect connection between the cable and connector will make the device unable to work or even damage it. For optional COMB cable, please contact your local dealer.

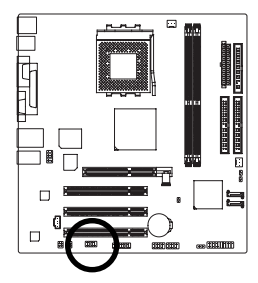

 $\int_{1}^{2} [1] \cdot [1] \cdot [1] \cdot \int_{9}^{10}$ 

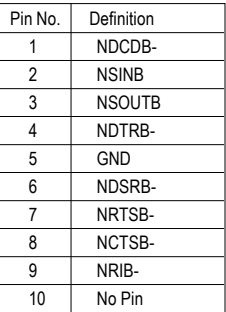

## **14) GAME (Game Connector)**

This connector supports joystick, MIDI keyboard and other relate audio devices. Check the pin assignment while you connect the game cables. Please contact your nearest dealer for optional game cables.

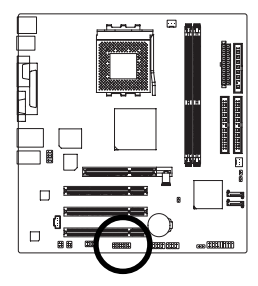

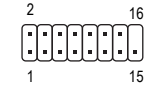

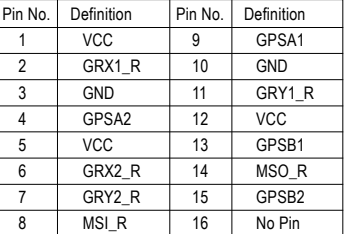

7VM400AM-RZ Motherboard - 18 -

Download from Www.Somanuals.com. All Manuals Search And Download.

## **15) F\_USB1 / F\_USB2 (Front USB Connector)**

Be careful with the polarity of the front USB connector. Check the pin assignment carefully while you connect the front USB cable, incorrect connection between the cable and connector will make the device unable to work or even damage it. For optional front USB cable, please contact your local dealer.

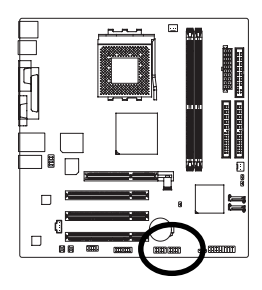

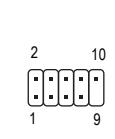

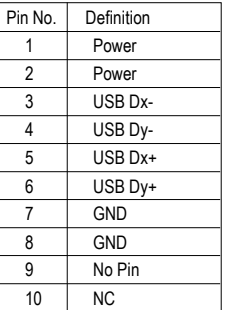

## **16) CLR\_CMOS (Clear CMOS)**

You may clear the CMOS data to its default values by this jumper. To clear CMOS, temporarily short 1-2 pin. Default doesn't include the "Shunter" to prevent from improper use this jumper.

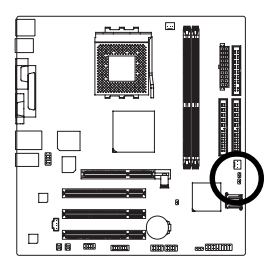

8 Short: Clear CMOS 1  $\overline{F}$ Open: Normal 1

## **17) CI (Chassis Intrusion, Case Open)**

This 2-pin connector allows your system to enable or disable the "case open" item in BIOS if the system case begin remove.

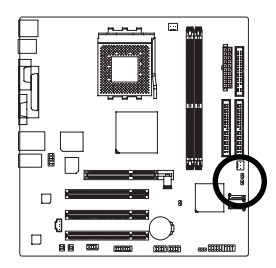

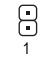

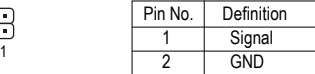

# **English**

## **18) BAT (Battery)**

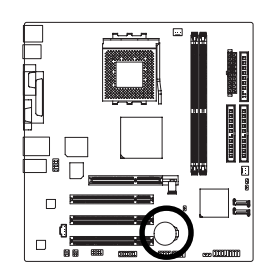

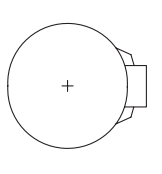

#### **CAUTION**

- Danger of explosion if battery is incorrectly replaced.
- Replace only with the same or equivalent type recommended by the manufacturer.
- Dispose of used batteries according to the manufacturer's instructions.

If you want to erase CMOS...

- 1. Turn OFF the computer and unplug the power cord.
- 2. Remove the battery, wait for 30 second.
- 3. Re-install the battery.
- 4. Plug the power cord and turn ON the computer.

# **Chapter 2 BIOS Setup**

BIOS Setup is an ov erv iew of the BIOS Setup Program. The program that allows users to modify the basic sy stem configuration. This ty pe of information is stored in battery-backed CMOS RAM so that it retains the Setup information when the power is turned off.

#### **ENTERING SETUP**

Powering ON the computer and pressing <Del>immediately will allow you to enter Setup. If you require more adv anced BIOS settings, please go to "Adv anced BIOS" setting menu. To enter Adv anced BIOS setting menu, press "Ctrl+F1" key on the BIOS screen.

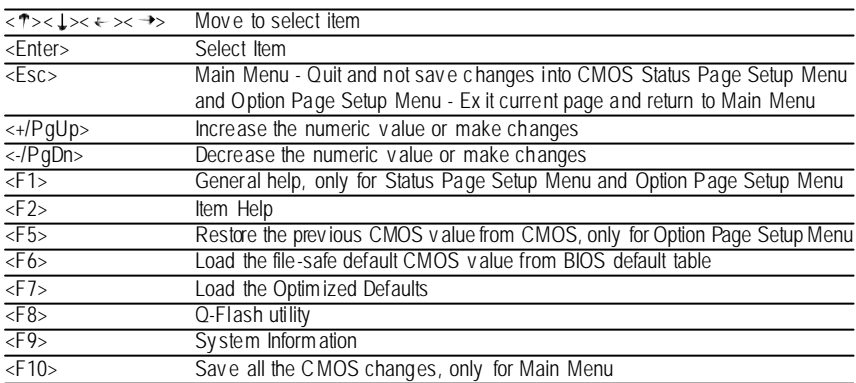

### **CONTROL KEYS**

#### **Main Menu**

The on-line description of the highlighted setup function is displayed at the bottom of the screen.

#### **Status Page Setup Menu / Option Page Setup Menu**

Press F1 to pop up a small help window that describes the appropriate key s to use and the pos sible selec tions for the highlighted item. To ex it the Help Window press <Esc>.

# **The Main Menu (For example: BIOS Ver. : F1)**

Once v ou enter Award BIOS CMOS Setup Utility, the Main Menu (as figure below) will appear on the screen. The Main Menu allows you to select from eight setup functions and two exit choices. Use arrow keys to select among the items and press <Enter>to accept or enter the sub-menu.

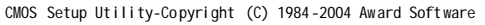

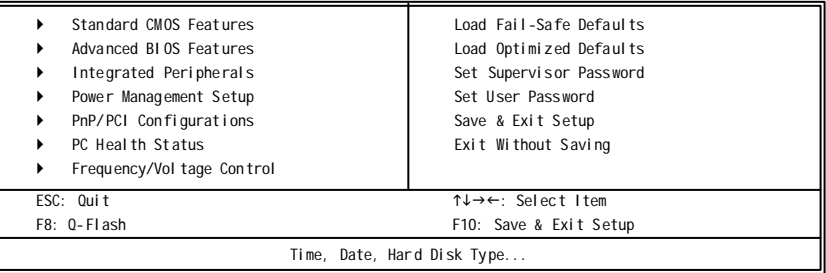

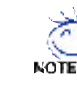

**If you can't find thesetting you want, please press "Ctrl+F1"to search the advanced option hidden**.

**• Standard CMOS Features**

This setup page includes all the items in s tandard c ompatible BIOS.

- **• Advanced BIOS Features** This setup page includes all the items of Award special enhanced features.
- **• Integrated Peripherals**

This setup page includes all onboard peripherals.

- **• Power Management Setup** This setup page includes all the items of Green func tion features.
- **• PnP/PCI Configuration** This setup page includes all the configurations of PCI & PnP ISA resources.
- **• PC Health Status** This setup page is the Sy stem auto detect Temperature, v oltage, fan, s peed.
- **• Frequency/VoltageControl** This setup page is control CPU clock and frequency ratio.
- **• Load Fail-Safe Defaults**

Fail-Safe Defaults indicates the v alue of the sy s tem parameters which the sy stem would be in safe configuration.

- **• Load Optimized Defaults** Optimized Defaults indicates the v alue of the sy stem parameters which the sy stem would be in best performance configuration.
- **• Set Supervisor Password** Change, set, or disable password. It allows y ou to limit acces s to the s y stem and Setup, or just to Setup.
- **• Set User Password** Change, set, or disable password. It allows y ou to limit access to the sy stem.
- **• Save & Exit Setup**

Save CMOS value settings to CMOS and exit setup.

**• Exit Without Saving**

Abandon all CMOS v alue changes and ex it s etup.

# **Standard CMOS Features**

CMOS Setup Utility-Copyright (C) 1984-2004 Award Software Standard CMOS Features

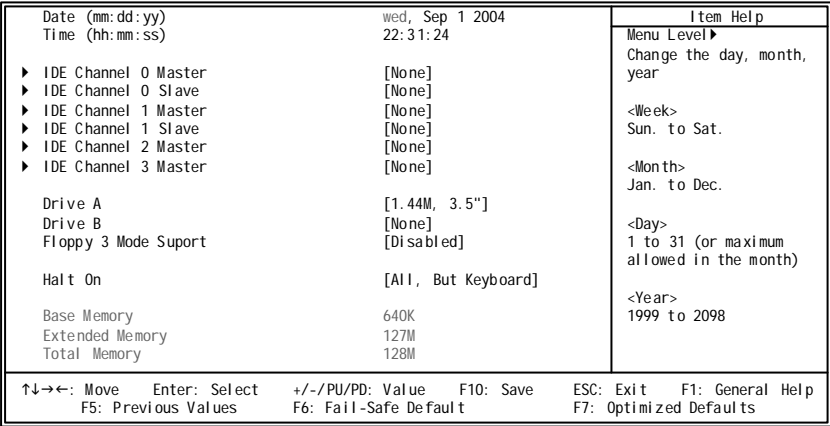

#### **Date**

The date format is  $\langle$ week>,  $\langle$ month>,  $\langle$ day>,  $\langle$ year>.

- Week The w eek, from Sun to Sat, determined by the BIOS and is display only
- **Month** The month, Jan. Through Dec.
- **Day** The day, from 1 to 31 (or the maximum allowed in the month)
- ◆ Year The year, from 1999 through 2098

#### **Time**

The times form at in  $\langle$ hour $>$  $\langle$ minute $>$  $\langle$ sec ond $>$ . The time is calculated base on the 24-hour military -time clock. F or ex ample, 1 p.m. is 13:00:00.

#### **IDE Channel 0/1 Master, Slave / IDE Channel 2/3 Master**

IDE HDD Auto-Detection Press "Enter" to select this option for automatic dev ice detec tion.

- IDE Channel 0 Master(Slav e) IDE Dev ice Setup. You can use one of three methods:
	- Auto Allow s BIOS to automatic ally detec t IDE dev ices during POST(default) None Selec t this if no IDE dev ices are used and the sy stem will skip the automatic detec tion step and allow for faster sy s tem start up.

Manual User can manually input the correct settings

**DE Channel 2/3 Master IDE Device Setup. You can use one of two methods:** 

- Auto Allow s BIOS to automatic ally detec t IDE dev ices during POST(default)
- None Selec t this if no IDE dev ices are used and the sy stem will skip the automatic detec tion step and allow for faster sy s tem start up.
- Access Mode Use this to set the acc ess mode for the hard driv e. The four options are: CHS/LBA/Large/Auto(default:Auto)

Hard driv e information should be labeled on the outside driv e casing. Enter the appropriate option based on this information.

- **▶ Cylinder** Number of cylinders
- Head Number of heads
- **Prec omp** Write precomp
- Landing Zone Landing zone
- Sector Number of sectors

If a hard disk has not been installed, selec t NONE and press <Enter>.

#### **Drive A / Drive B**

The c ategory identifies the types of floppy disk drive A or drive B that has been installed in the computer.

- **No floppy drive installed**
- **→ 360K, 5.25"** 5.25 inch PC-type standard driv e; 360K by te capacity.
- **→ 1.2M, 5.25"** 5.25 inch AT-type high-density drive; 1.2M by te capacity (3.5 inch when 3 Mode is Enabled).
- 720K, 3.5" 3.5 inch double-sided drive: 720K by te capacity
- 1.44M, 3.5" 3.5 inch double-sided drive; 1.44M by te capacity.
- **→** 2.88M, 3.5" 3.5 inch double-sided drive; 2.88M by te capacity.

#### **Floppy 3 Mode Support (for Japan Area)**

- **Disabled** Normal Floppy Drive. (Default v alue)
- **Drive A** Drive A is 3 mode Floppy Drive.
- **▶ Driv e B** Drive B is 3 mode Floppy Drive.
- ▶ Both Drive A & B are 3 mode Floppy Drives.

#### **Halt on**

The c ategory determines whether the computer will stop if an error is detected during power up. • No Errors The sy stem boot will not stop for any error that may be detected and you will be prompted. All Errors Whenev er the BIOS detects a non-fatal error the s y stem will be stopped. All, But Key board The system boot will not stop for a key board error; it will stop for all other errors . (Default v alue) All, But Disk ette The system boot will not stop for a disk error; it will stop for all other errors. All, But Disk /Key The sy stem boot will not stop for a key board or disk error; it will stop for all other errors.

#### **Memory**

The c ategory is display -only which is determined by POST (Power On Self Test) of the BIOS.

#### **Base Memory**

The POST of the BIOS will determine the amount of base (or conv entional) memory ins talled in the sy stem.

The v alue of the base memory is ty pic ally 512K for sy stems with 512K memory installed on the motherboard, or 640K for sy stems with 640K or more memory installed on the motherboard.

#### **Extended Memory**

The BIOS determines how much ex tended memory is present during the POST. This is the amount of memory located abov e 1 MB in the CPU's memory address map.

# **Advanced BIOS Features**

CMOS Setup Utility-Copyright (C) 1984-2004 Award Software Advanced BIOS Features

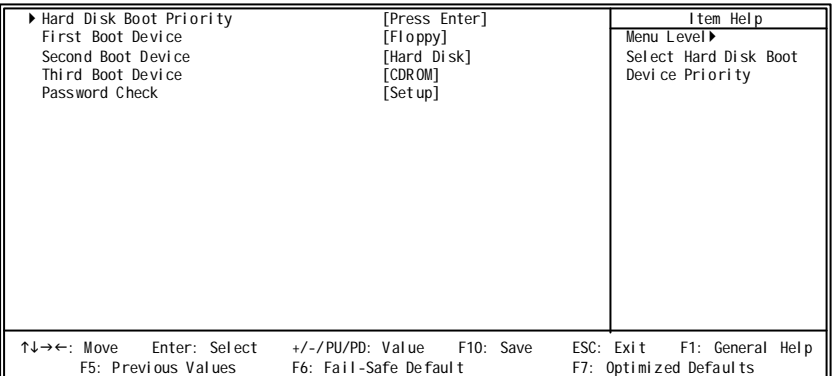

#### **Hard Disk Boot Priority**

Select boot sequence for onboard(or add-on cards) SCSI, RAID, etc. Use  $\langle \uparrow \rangle$  or  $\langle \downarrow \rangle$  to select a device, then press $\langle \uparrow \rangle$  to move it up, or  $\langle \cdot \rangle$  to move it down the list. Pres s <ESC> to ex it this menu.

#### **First / Second / Third Boot Device**

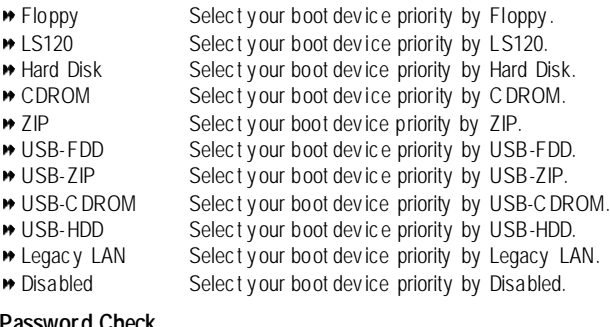

#### **Password Check**

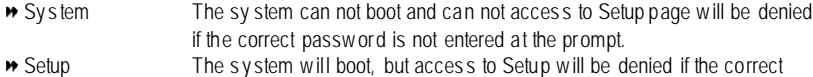

passw ord is not entered at the prompt. (Default v alue)

# **Integrated Peripherals**

CMOS Setup Utility-Copyright (C) 1984-2004 Award Software Integrated Peripherals

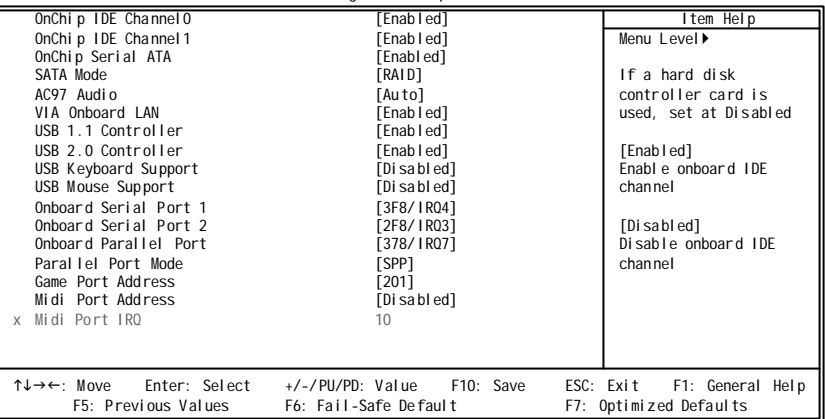

#### **OnChip IDE Channel0**

When set at "Enabled", it allows y ou to use the onboard primary PCI IDE. If a hard disk controller card is used, please set at "Disabled".

- Enabled Enable onboard 1st channel IDE port. (Default v alue)
- Disabled Disable onboard 1st channel IDE port.

#### **OnChip IDE Channel1**

When set at "Enabled", it allows you to use the onboard secondary PCI IDE. If a hard disk controller card is used, please set at "Disabled".

- Enabled Enable onboard 2nd channel IDE port. (Default v alue)
- Disabled Disable onboard 2nd channel IDE port.

#### **OnChip Serial ATA**

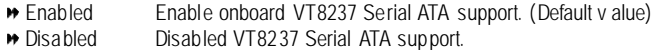

#### **SATA Mode**

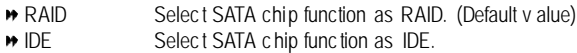

#### **AC97 Audio**

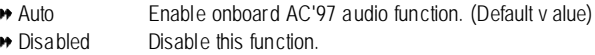

#### **VIA Onboard LAN**

Enabled Enable onboard LAN function. (Default v alue) **Disabled** Disable this function

#### **USB 1.1 Controller**

Disable this function if y ou are not using the onboard USB feature.

- **Enabled** Enable USB 1.1 controller. (Default v alue)
- **Disabled** Disable USB 1.1 controller.

#### **USB 2.0 Controller**

Disable this function if y ou are not using the onboard USB feature.

- Enabled Enable USB 2. 0 controller. (Default v alue)
- **Disabled** Disable USB 2.0 controller.

#### **USB Keyboard Support**

Enabled Enable USB key board support.

Disabled Disable USB key board support. (Default v alue)

#### **USB Mouse Support**

Enabled Enable USB mouse support.

Disabled Disable USB mouse support. (Default v alue)

#### **Onboard Serial Port 1**

- Auto BIOS will automatically s etup the port 1 address.
- 3F8/ IRQ4 Enable onboard Serial port 1 and address is 3F8. (Default v alue)
- 2F8/ IRQ3 Enable onboard Serial port 1 and address is 2F8.
- 3E8/ IRQ4 Enable onboard Serial port 1 and address is 3E8.
- 2E8/ IRQ3 Enable onboard Serial port 1 and address is 2E8.
- Disabled Disable onboard Serial port 1.

#### **Onboard Serial Port 2**

- Auto BIOS will automatically setup the port 2 address.
- **▶ 3F8/ IRO4** Enable onboard Serial port 2 and address is 3F8.
- 2F8/ IRQ3 Enable onboard Serial port 2 and address is 2F8. (Default v alue)
- **▶ 3E8/ IRO4** Enable onboard Serial port 2 and address is 3E8.
- ▶ 2E8/ IRO3 Enable onboard Serial port 2 and address is 2E8.
- **Disabled** Disable onboard Serial port 2.

#### **Onboard Parallel port**

This feature allows y ou to select from a giv en set of parameters if the parallel port uses the onboard I/O controller.

- 378/ IRO7 Enable onboard LPT port and address is 378/ IRO7. (Default v alue)
- 278/ IRQ5 Enable onboard LPT port and address is 278/ IRQ5.
- Disabled Disable onboard LPT port.
- 3BC/ IRQ7 Enable onboard LPT port and address is 3BC/ IRQ7.

#### **Parallel Port Mode**

- SPP Using Parallel port as Standard Parallel Port. (Default v alue)
- EPP Using Parallel port as Enhanced Parallel Port.
- ECP Using Parallel port as Ex tended Capabilities Port.
- ECP+EPP Using Parallel port as ECP & EPP mode.

#### **Game Port Address**

- 201 Set Game Port Address to 201. (Default v alue)
- **200** Set Game Port Address to 200
- **Disabled** Disable this function.

#### **Midi Port Address**

- **B** 300 Set Midi Port Address to 300
- **B** 330 Set Midi Port Address to 330
- **Disabled** Disable this function. (Default v alue)

#### **Midi Port IRQ**

- 5 Set Midi Port IRQ to 5.<br>■ 10 Set Midi Port IRQ to 10
- Set Midi Port IRQ to 10. (Default v alue)

# **Power Management Setup**

CMOS Setup Utility-Copyright (C) 1984-2004 Award Software

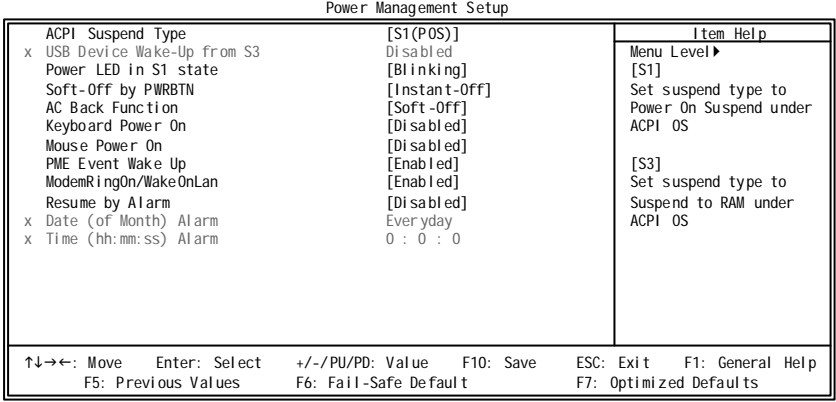

#### **ACPI Suspend Type**

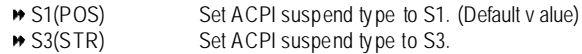

#### **USB Dev ice Wake-Up From S3**

This function will av ailable when "ACPI Suspend Ty pe" set at "S3/STR".

- Disabled USB device can't wake up system from S3.
- Enabled USB dev ice can wake up sy stem from S3. (Default v alue)

#### **Power LED in S1 state**

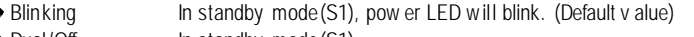

- **Dual/Off** In standby mode(S1):
	- a. If you use single color LED, power LED will ture off.
	- b. If y ou use dual color LED, power LED will ture to another c olor.

#### **Soft-off by PWR-BTTN**

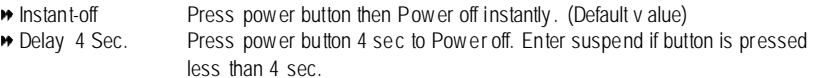

#### **AC Back Function**

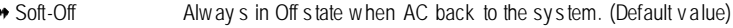

- **Full-On** Alway s power on the system when AC back.
- **Memory** System power on depends on the status before AC lost.

#### **Keyboard Power On**

- Disabled Disable this function. (Default v alue)
- **Password** Enter from 1 to 8 charac ters to set the key board pow er on password. Key board 98 If your key board has a "POWER Key" button, you can press the key to power on y our sy stem.

#### **Mouse Power On**

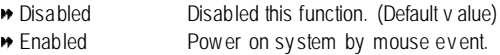

#### **PME Event Wake Up**

When set at Enabled, any PCI-PM ev ent can awake the system from a PCI-PM controlled stated. This feature requires an ATX power supply that prov ides at least 1A on the +5VSB lead.

- **Disabled** Disable this function.
- Enabled Enable PME as wake up ev ent. (Default v alue)

#### **ModemRingOn/WakeOnLan**

An incoming call v ia modem or an input s ignal comes from the other client serv er on the LAN can awake the sy stem from any suspend s tate.

- Disabled Disable Modem Ring on func tion.
- Enabled Enable Modem Ring on function. (Default v alue)

#### **Resume by Alarm**

You can set "Resume by Alarm" item to enabled and key in Date/ time to power on sy stem.

- Disabled Disable this function. (Default Value)
- **Enabled** Enable alarm function to POWER ON sy stem.

If RTC Alarm Lead To Power On is Enabled.

Date (of Month) Alarm : Every day, 1~31 Time (hh: mm: ss) Alarm :  $(0-23)$  :  $(0-59)$  :  $(0-59)$ 

#### **KB Power ON Password**

**Enter** Input password (from 1 to 5 characters) and press Enter to set the key board power on password.

# **PnP/PCI Configurations**

CMOS Setup Utility-Copyright (C) 1984-2004 Award Software PnP/PCI Configurations

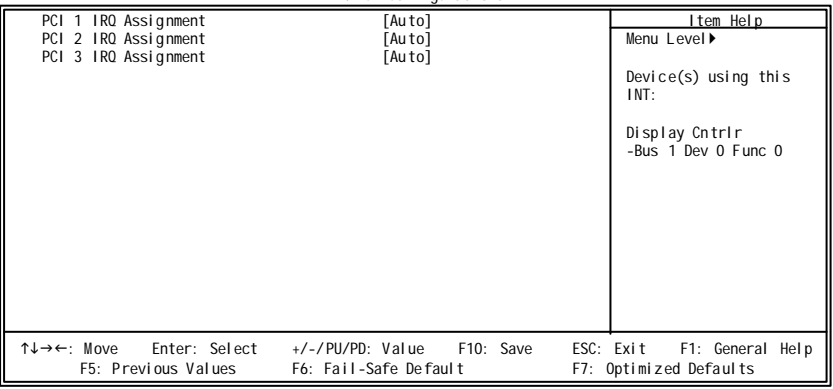

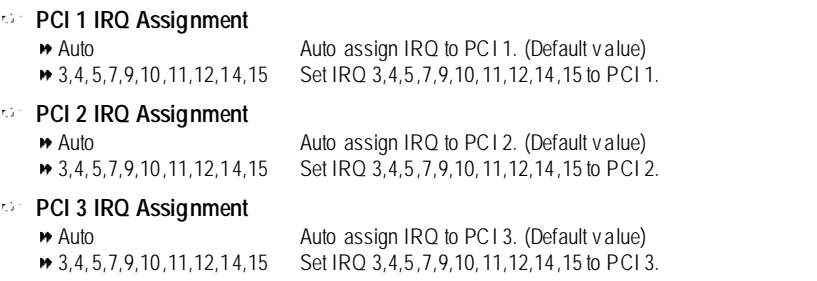

# **PC Health Status**

CMOS Setup Utility-Copyright (C) 1984-2004 Award Software

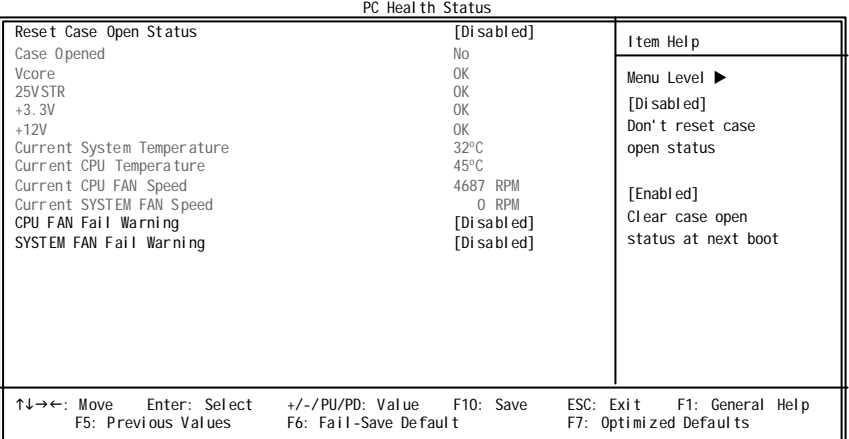

#### **Reset Case Open Status**

#### **Case Opened**

#### **If th e case i s closed, "Case Opened" wi ll show "No".**

If the case hav e been opened, "Case Opened" w ill show "Yes". If y ou want to reset "Case Opened" v alue, set "Res et Case Open Status" to "Enabled" and sav e CMOS, y our computer w ill restart.

#### **Current Voltage (V) Vcore / 25VSTR / +3.3V / +12V** Detec t sy stem' s v oltage status automatic ally .

#### **Current System/CPU Temperature**

**▶** Detect sy stem/CPU temperature automatic ally.

#### **Current CPU/SYSTEM FAN Speed (RPM)**

Detec t CPU/sy stem Fan speed status automatic ally .

#### **CPU FAN Fail Warning**

- Disabled Fan w arning function disable. (Default v alue)
- **Enabled** Fan w arning function enable.

#### **SYSTEM FAN Fail Warning**

- Disabled Fan w arning function disable. (Default v alue)
- **Enabled** Fan w arning function enable.

# **Frequency/Voltage Control**

CMOS Setup Utility-Copyright (C) 1984-2004 Award Software Frequency/Vol. tage Control

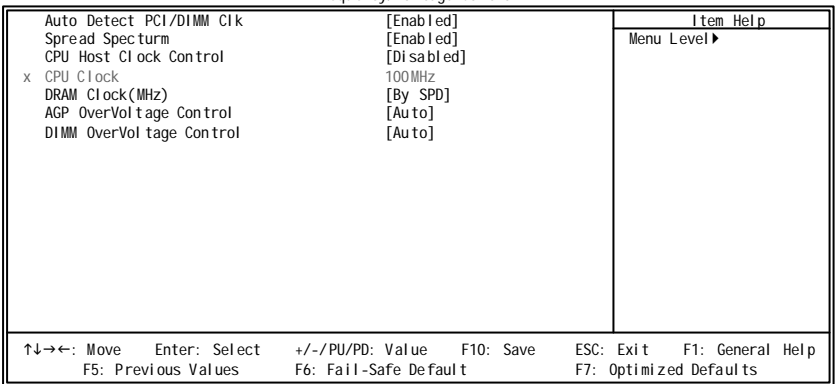

Incorrect using these features may cause y our sy stem broken. For power End-User use only !

#### **Auto Detect PCI/DIMM Clk**

- **Disabled** Disable this function
- Enabled Auto detect PCI/DIMM c lock. (Default v alue)

#### **Spread Spectrum**

**Disabled** Disable this function. Enabled Enable clock s pread spectrum. (Default v alue)

#### **CPU Host Clock Control**

Pleas e note that if y our sy stem is ov ercloc ked and c annot restart, please wait 20secs. for automatic s y stem res tart or c lear the CMOS setup data and perform a safe res tart.

Disabled Disable CPU Host Clock Control. (Default v alue) Enabled Enable CPU Host Clock Control.

#### **CPU Clock**

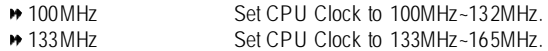

#### **DRAM Clock (MHz)**

Wrong frequency may make sy stem can't boot, c lear CMOS to ov ercome wrong frequency issue. **By SPD** Set memory frequency by DRAM SPD data. (Default v alue) **\*** 133-DDR266 If you use DDR266 DRAM module, please set at "133-DDR266".

#### **AGP Ov erVoltage Control**

Increase AGP v oltage may get stable for ov er-clock. But it may damage to AGP card when enable this feature.

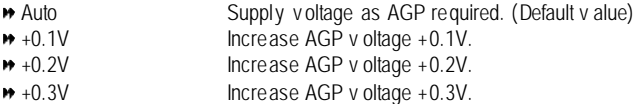

#### **DIMMOverVoltage Control**

Increase DIMM v oltage may get stable for ov er-clock. But it may damage to memory module when enable this feature.

- Auto Supply v oltage as DIMM required. (Default v alue) → +0.1V Increase DIMM v oltage +0.1V. → +0.2V Increase DIMM v oltage +0.2V.
- → +0.3V Increase DIMM voltage +0.3V.

# **Load Fail-Safe Defaults**

CMOS Setup Utility-Copyright (C) 1984-2004 Award Software

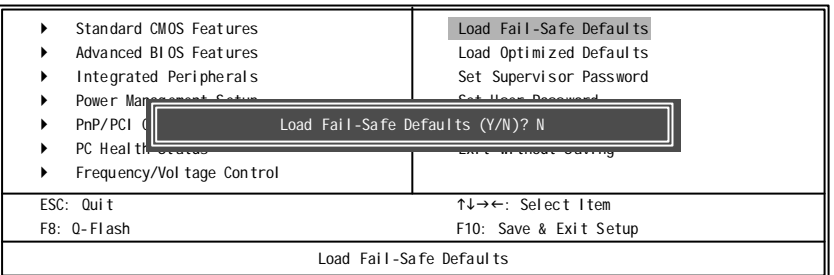

Fail-Safe defaults contain the most appropriate values of the system parameters that allow minimum sy stem performance.

# **Load Optimized Defaults**

CMOS Setup Utility-Copyright (C) 1984-2004 Award Software

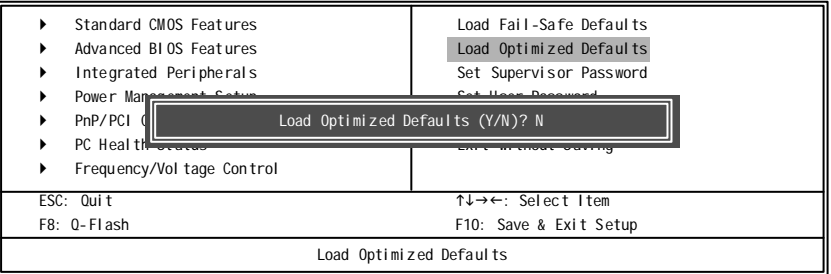

Selecting this field loads the factory defaults for BIOS and Chipset Features which the sy stem automatically detects.

# **Set Supervisor/User Password**

CMOS Setup Utility-Copyright (C) 1984-2004 Award Software

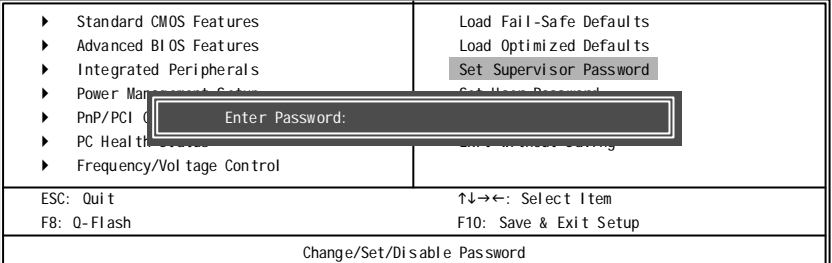

When you select this function, the following message will appear at the center of the screen to assist you in creating a pas sword.

Ty pe the password, up to eight characters, and press <Enter>. You will be asked to confirm the password. Ty pe the password again and press <Enter>. You may also press <Esc> to abort the selection and not enter a passw ord.

To disable password, just press <Enter> w hen you are prompted to enter password. A mess age "PASSWORD DISABLED" will appear to confirm the password being disabled. Once the password is disabled, the sy stem w ill boot and y ou c an enter Setup freely .

The BIOS Setup program allows y ou to specify two separate passw ords:

SUPERVISOR PASSWORDand a USER PASSWORD. When disabled, any one may access all BIOS Setup program function. When enabled, the Superv is or password is required for entering the BIOS Setup program and hav ing full configuration fields, the User password is required to access only basic items.

If y ou select "Sy stem" at "Password Check" in Adv anc e BIOS Features Menu, y ou will be prompted for the password ev ery time the sy stem is rebooted or any time y ou try to enter Setup Menu.

If y ou select "Setup" at "Password Check" in Adv ance BIOS Features Menu, y ou will be prompted only when y ou try to enter Setup.

# **Save & Exit Setup**

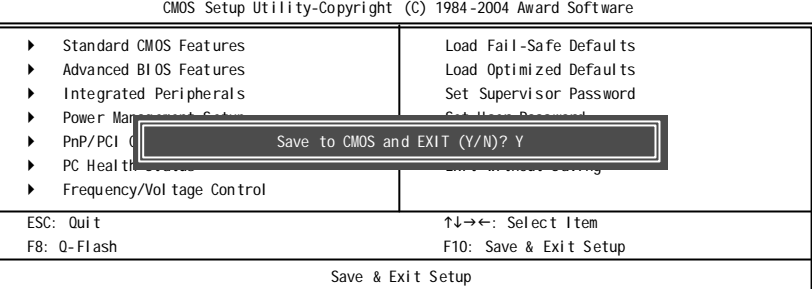

Ty pe "Y" will quit the Setup Utility and sav e the user setup v alue to RTC CMOS. Ty pe "N" will return to Setup Utility .

# **Exit Without Saving**

CMOS Setup Utility-Copyright (C) 1984-2004 Award Software

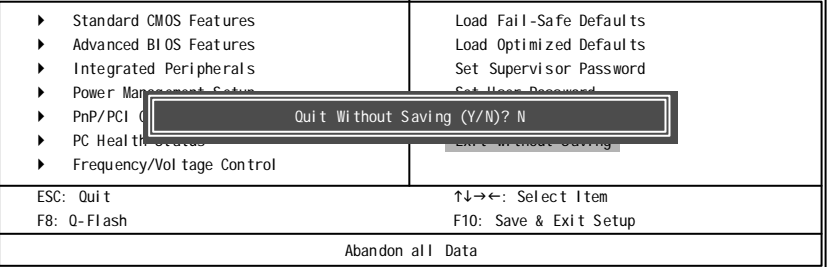

Ty pe "Y" will quit the Setup Utility without sav ing to RTC CMOS. Ty pe "N" will return to Setup Utility .

**English**

# **RCehvaispiotenrH3isI tnorsytall Drivers**

## **Install Drivers**

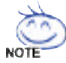

#### **Pictures below are shown in Windows XP**

Insert the driver CD-title that came with your motherboard into your CD-ROM drive, the driver CD-title will auto start and show the installation guide. If not, please double click the CD-ROM device icon in "My computer", and execute the setup.exe.

#### **Install Chipset Drivers**

This page shows the drivers that need to be installed for the system. Click each item to install the driver manually or switch to the **the to install the drivers automatically**.

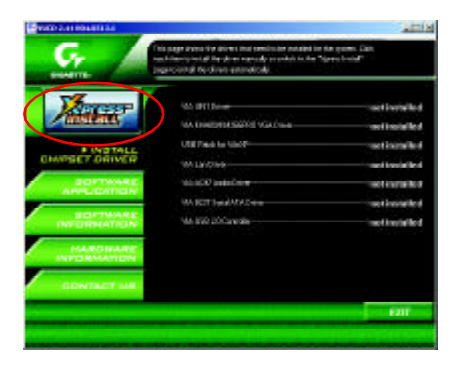

The "Xpress Install" uses the"Click and Go" technology to install the drivers automatically. Just select the drivers you want then click the "GO" button. The Will finish the installation for you automatically.

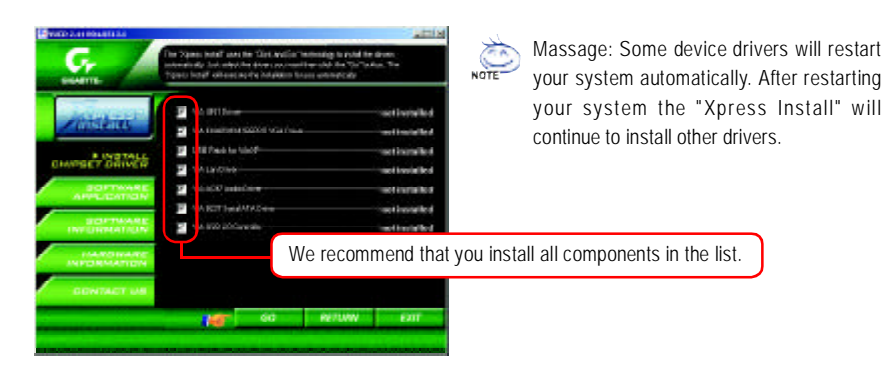

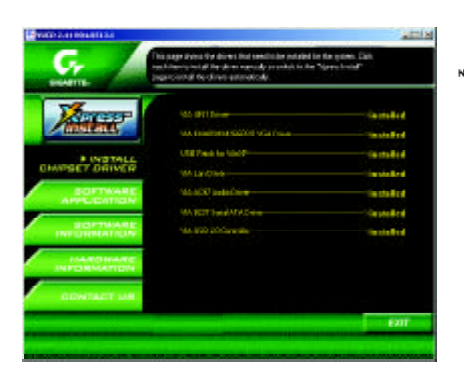

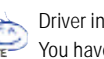

Driver install finished ! You have to reboot system !

## **Item Description**

- **No VIA 4IN1 Driver** For INF, AGP, IDE and DMA driver
- VIA KM400/KM266PRO VGA Driver For KM400/KM266PRO drvier
- **N** USB Patch for WinXP This patch driver can help you to resolve the USB device wake up S3 hang up issue in XP
- **No. 25** VIA Lan Driver For VIA Phy family Lan driver
- VIA AC97 Audio Driver Audio driver for VIA codec chipset
- VIA 8237 Serial ATA Driver For VIA 8237 SATA Driver
- VIA USB 2.0 Controller For VIA VT8233 (VT6203) / VIA VT8235 / VIA VT8237 south bridge

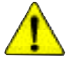

*For USB2.0 driver support under Windows XP operating system, please use Windows Service Pack. After install Windows Service Pack, it will show a question mark "?" in "Universal Serial Bus controller" under "Device Manager". Please remove the question mark and restart the system (System will auto-detect the right USB2.0 driver).*

7VM400AM-RZ Motherboard - 36 -

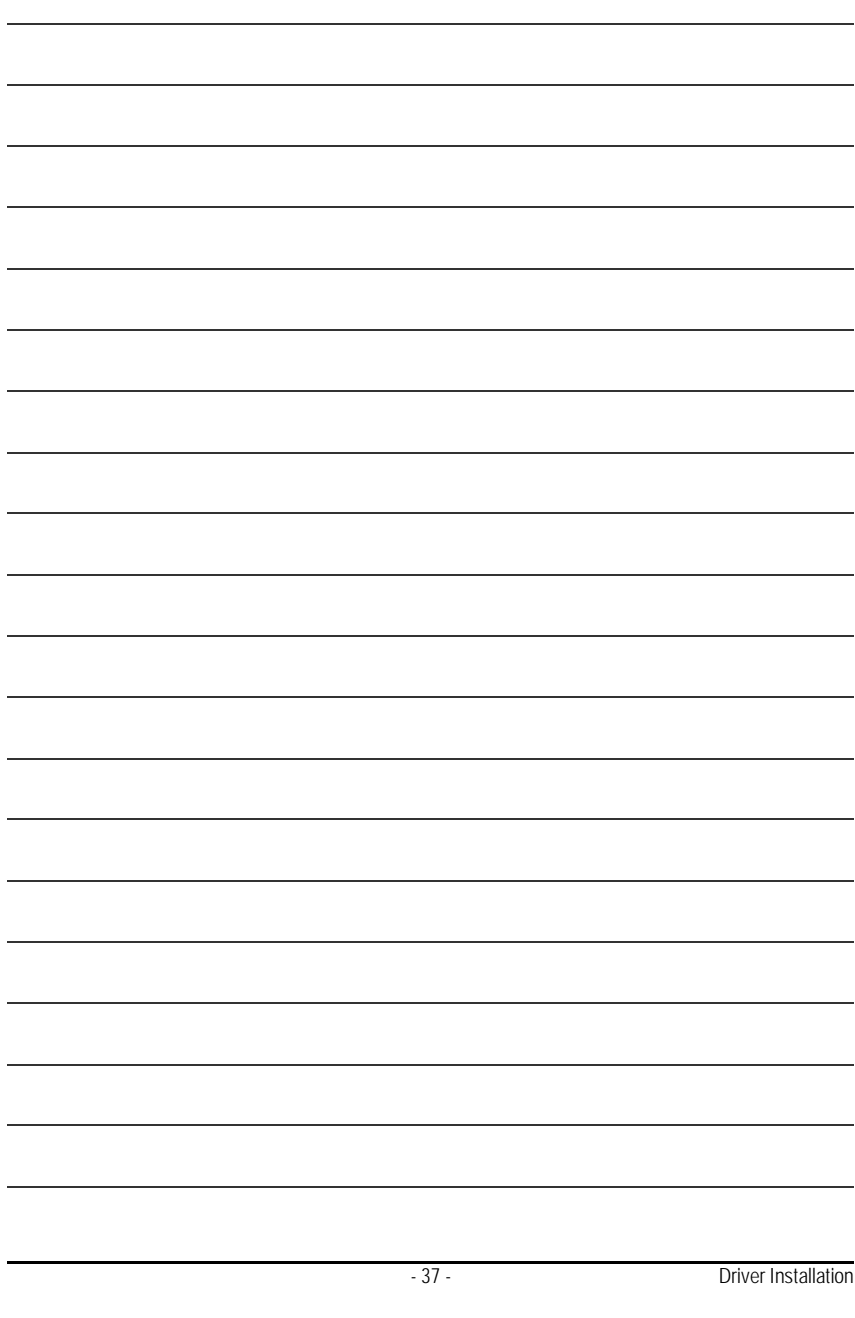

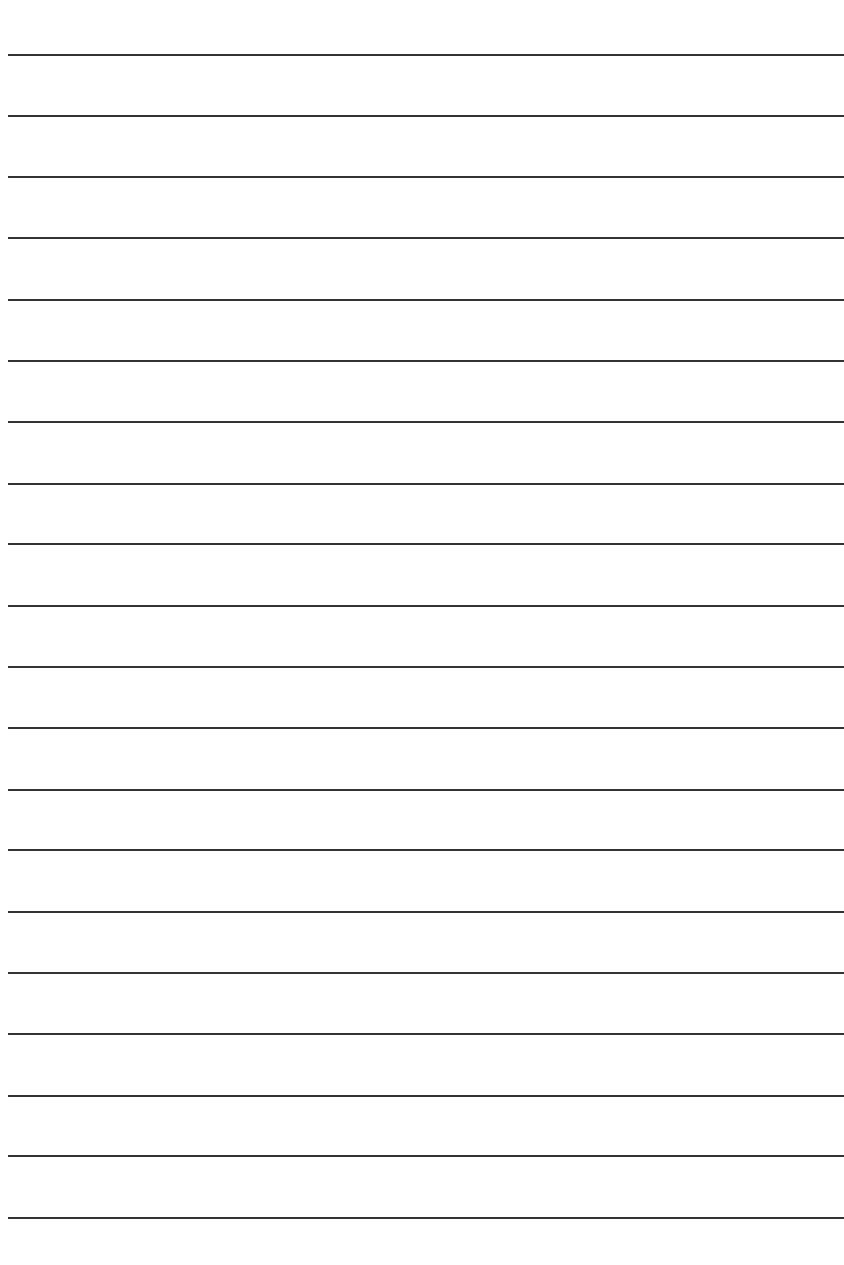

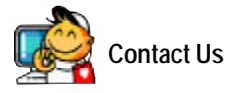

#### ó **Taiwan (Headquarters)**

GIGA-BYTE TECHNOLOGY CO., LTD.

Address: No.6, Bau Chiang Road, Hsin-Tien, Taipei Hsien, Taiwan TEL: +886 (2) 8912-4888

FAX: +886 (2) 8912-4003

Tech. Support :

http://tw.giga-byte.com/TechSupport/ServiceCenter.htm Non-Tech. Support(Sales/Marketing) :

http://ggts.gigabyte.com.tw/nontech.asp

WEB address (English): http://www.gigabyte.com.tw WEB address (Chinese): http://chinese.giga-byte.com

#### ó **U.S.A.**

G.B.T. INC.

Address: 17358 Railroad St, City of Industry, CA 91748. TEL: +1 (626) 854-9338

FAX: +1 (626) 854-9339

Tech. Support :

http://www.giga-byte.com/TechSupport/ServiceCenter.htm Non-Tech. Support(Sales/Marketing) :

http://ggts.gigabyte.com.tw/nontech.asp

WEB address : http://www.giga-byte.com

#### ó **Germany**

G.B.T. TECHNOLOGY TRADING GMBH Address: Friedrich-Ebert-Damm 112 22047 Hamburg

TEL: +49-40-2533040 (Sales)

+49-1803-428468 (Tech.)

FAX: +49-40-25492343 (Sales) +49-1803-428329 (Tech.)

Tech. Support :

http://de.giga-byte.com/TechSupport/ServiceCenter.htm Non-Tech. Support(Sales/Marketing) :

http://ggts.gigabyte.com.tw/nontech.asp

WEB address : http://www.gigabyte.de

#### ó **Japan**

NIPPON GIGA-BYTE CORPORATION WEB address : http://www.gigabyte.co.jp

#### Singapore

GIGA-BYTE SINGAPORE PTE. LTD. Tech. Support : http://tw.giga-byte.com/TechSupport/ServiceCenter.htm Non-Tech. Support(Sales/Marketing) :

http://ggts.gigabyte.com.tw/nontech.asp

#### $\overline{\bullet}$  **IIK**

G.B.T. TECH. CO., LTD.

Address: GUnit 13 Avant Business Centre 3 Third Avenue, Denbigh West Bletchley Milton Keynes, MK1 1DR, UK, England TEL: +44-1908-362700 FAX: +44-1908-362709 Tech. Support : http://uk.giga-byte.com/TechSupport/ServiceCenter.htm Non-Tech. Support(Sales/Marketing) : http://ggts.gigabyte.com.tw/nontech.asp WEB address : http://uk.giga-byte.com

#### ó **The Netherlands**

GIGA-BYTE TECHNOLOGY B.V. TEL: +31 40 290 2088 NL Tech.Support: 0900-GIGABYTE (0900-44422983) BE Tech.Support: 0900-84034 FAX: +31 40 290 2089 Tech. Support : http://nz.giga-byte.com/TechSupport/ServiceCenter.htm Non-Tech. Support(Sales/Marketing) : http://ggts.gigabyte.com.tw/nontech.asp WEB address : http://www.giga-byte.nl

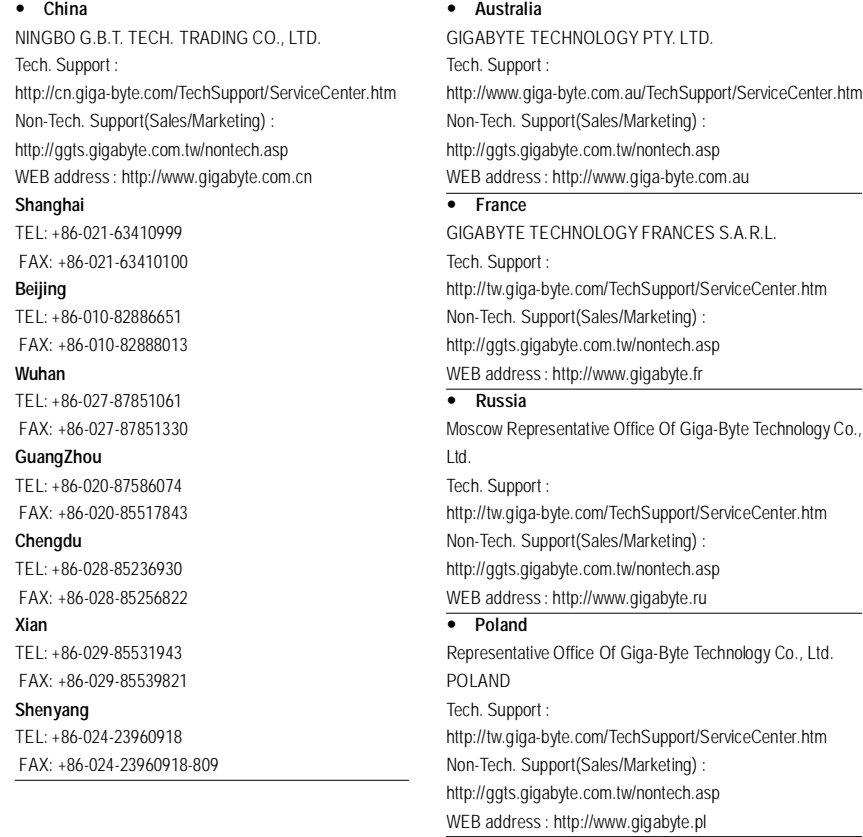

Free Manuals Download Website [http://myh66.com](http://myh66.com/) [http://usermanuals.us](http://usermanuals.us/) [http://www.somanuals.com](http://www.somanuals.com/) [http://www.4manuals.cc](http://www.4manuals.cc/) [http://www.manual-lib.com](http://www.manual-lib.com/) [http://www.404manual.com](http://www.404manual.com/) [http://www.luxmanual.com](http://www.luxmanual.com/) [http://aubethermostatmanual.com](http://aubethermostatmanual.com/) Golf course search by state [http://golfingnear.com](http://www.golfingnear.com/)

Email search by domain

[http://emailbydomain.com](http://emailbydomain.com/) Auto manuals search

[http://auto.somanuals.com](http://auto.somanuals.com/) TV manuals search

[http://tv.somanuals.com](http://tv.somanuals.com/)